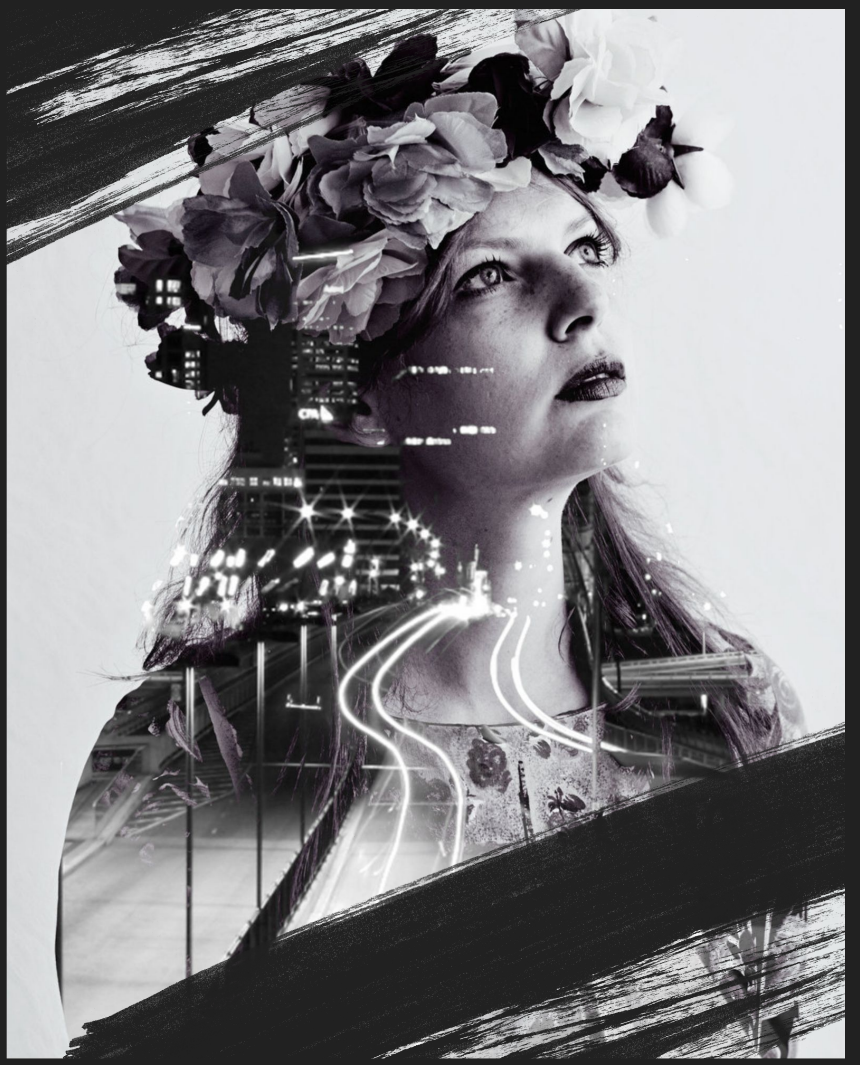

# VPOK: ДВОЙНАЯ ЭКСПОЗИЦИЯ

Наурузова Татьяна

### ПЛАН УРОКА

### что такое двойная экспозиция в Photoshop Используемые инструменты для двойной экспозиции 3. Практическая часть- создание двойной экспозиции

## Что такое двойная экспозиция?

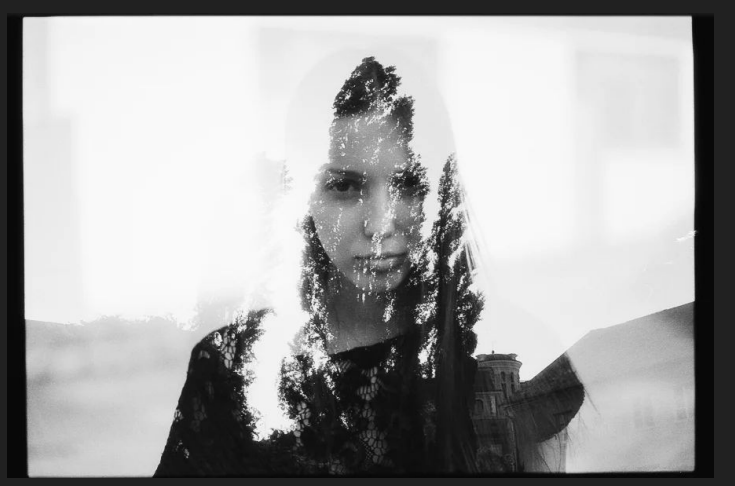

|это наложение одного снимка на другой с иллюзией| однородности и совмещения. Такой эффект достигался ПОВТОРНЫМ ФОТОГРАФИРОВАНИЕМ НА ТОТ ЖЕ КАДР ПЛЕНКИ О́ЕЗ \nepemotkи.

Современные цифровые камеры способны эмулировать (ПОДДЕЛЫВАТЬ) ДВОЙНУЮ ЭКСПОЗИЦИЮ ПРИ ПОМОЩИ) ∣программной обработки. Фотошоп же дает нам возможность| |CO3Давать такие фотографии так, как нам подсказывает| фантазия.

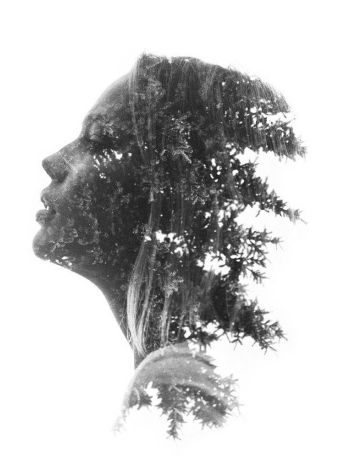

ИНСТРУМЕНТЫ:

#### **Магнитное лассо**

Выделение и маска

Слой-маска

**Кисть** 

Цветовые слои (по желанию)

#### Практическая часть:

#### Порвым шагом необходимо открыть изображение (в нашем случае- это портрет с девушкой). Файл $\mathrel{\mathord{\text{--}}}$ Открыть. Создадим новый прозрачный слой и перенесем его в вниз.

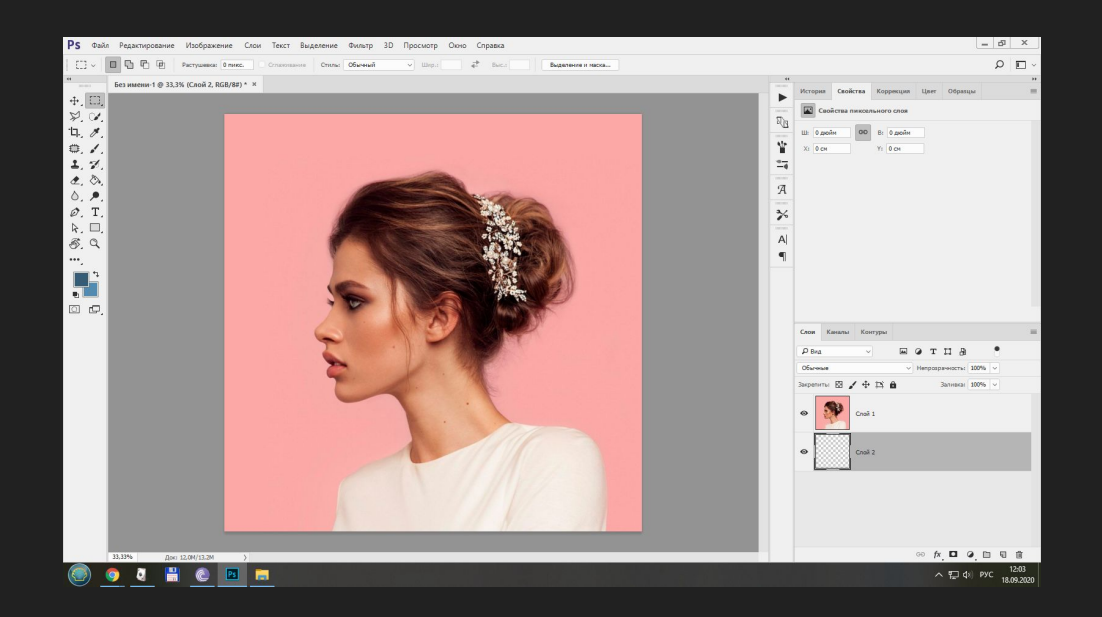

Теперь будем работать с изображением девушки. Нам необходимо его выделить с помощью| Магнитного лассо. Не все волоски аккурасно ВЫДЕЛЯТЬСЯ, ЧУТЬ ПОЗЖЕ МЫ ЭТО ИСПРАВИМ С ПОМОЩЬЮ КИСТИ.

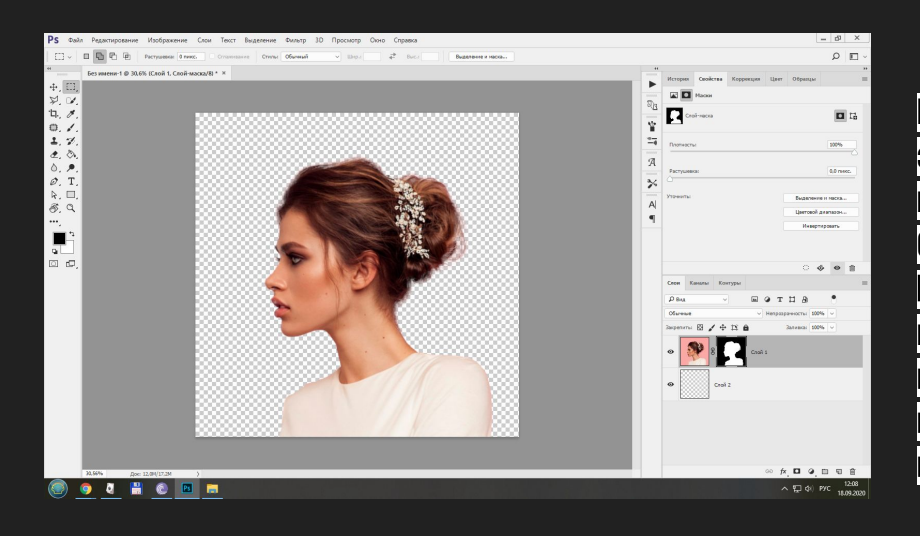

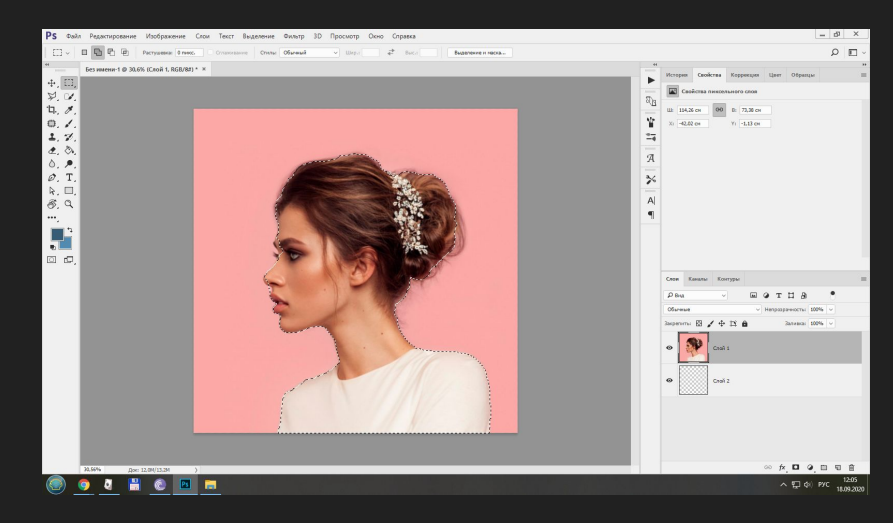

Контур девушки выделен, теперь поработаем волосками. Для этого нажимаем кнопку «Модификация - Выделение и маска» инструмент "Уточнить край" Обводим контур прически девушки. Ок.Затем внизу создаем слой маску. ОТ **что у нас должно получиться со слоями**. Теперь открываем| изображение с лесом и вставляем его как 3 слой на нашу картинку. Применяем к нему «Обтравочную маску». (Зажимаем клавишу Alt и подносим к границе слоя, щелкаем левой клавишей мыши).

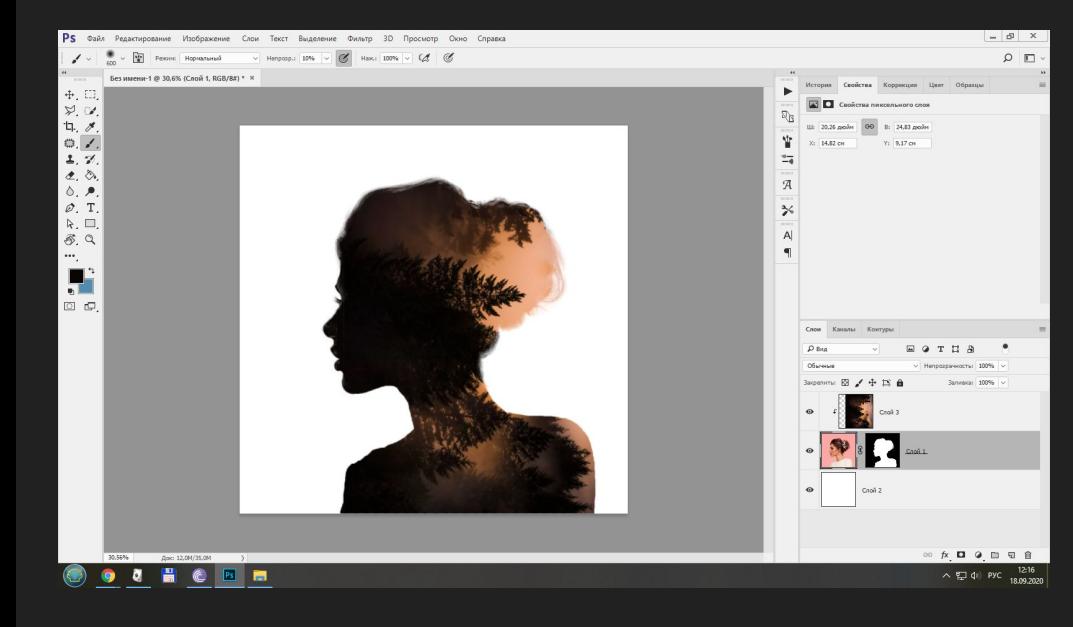

Теперь добавляем к слою «Лес» маску слоя. И заливку для леса устанавливаем на 90%. Черной мягкой кистью с непрозрачностью 8% проходимся по лицу, чтобы**|** просвечивало лицо девушки. Работаем в |маске слоя.|

Давайте вспомним наши действия в работе:

- файл Открыть изображение.
- Слои Новый слой Перемещение вниз
- Магнитным лассо выделяем девушку-,работаем с краями
- |Слой -маска ок.|
- Открываем изображение леса, копируем , вставляем в наше изображение 3 слоем.
- Настраиваем заливку на 90%, Добавляем слой маску.
- Работаем в слое- маске черной мягкой кистью с непрозрачною 8% в области лица.
- Вохраняем изображение.

# СПАСИБО ЗА ВНИМАНИЕ **BONPOCbI?**